### Kom i gang med Jamf Parent

Som foresatt får du nå tilgang til et nytt verktøy dersom ditt barn bruker iPad på skolen. Jamf Parent er en app som lar deg styre tilgangen til apper og nettet på ettermiddagstid, i helger og ferier på ditt eller dine barns iPad.

Appen kan ikke brukes til overvåkning, men er et verktøy foresatte kan benytte for å velge hvilke av de installerte appene som skal være tilgjengelig, om nettleseren skal være sperret eller om iPaden skal være låst for bruk.

Elevenes iPader har allerede en rekke begrensninger. De kan for eksempel ikke bruke iMessages, ringe med Facetime eller installere egne apper. Alle iPader er også utstyrt med et nettfilter som fungerer uavhengig av hvilket nett iPadene er koblet på. Filteret sperrer for uønsket innhold og forskjellige andre kategorier av nettsider. Dette kan du lese mer om på [aktuelt.osloskolen.no.](https://aktuelt.osloskolen.no/larerik-bruk-av-laringsteknologi/ressurser/nettfilter-pa-ipad/)

Du får tilgang til appen via [samtykke.osloskolen.no](https://aktuelt.osloskolen.no/larerik-bruk-av-laringsteknologi/ressurser/nettfilter-pa-ipad/)[.](http://www.apple.com/uk) Logg på og fyll ut skjemaet Tilgang til Jamf parent.

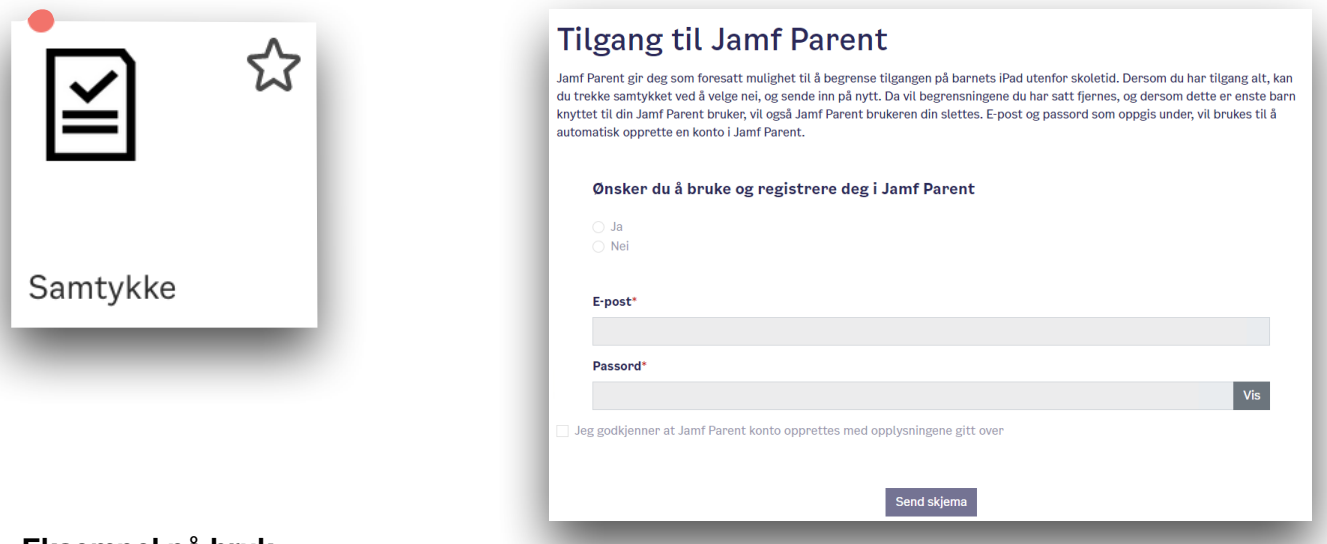

### **Eksempel på bruk**

Eksempel 1: Du ønsker å låse iPaden for bruk på kvelds- og nattestid. Du kan sette en regel som låser iPaden til kun klokke-appen hver dag klokken 19.00 og frem til klokken 08.00 neste dag på hverdager.

Eksempel 2: Du ønsker å gjøre kun appene som skal brukes til lekser tilgjengelig Du kan plukke ut kun de appene som det skal gjøres lekser i, for eksempel Showbie og Book Creator, ved å lage en App Lock som varer i for eksempel 30 minutter.

#### **Allerede installerte begrensinger**

En elevs iPad kan ikke installere egne apper, bruke Facetime, Helse-appen og andre ting som er ment for private iPads. Du vil likevel kunne se disse appene i Jamf Parent, sammen med kategorier som Sosiale medier, Shopping og Games - selv om dette ikke er apper som finnes på iPaden. Jamf Parent viser dette som standard uavhengig av om det finnes på elev-iPaden.

På de neste sidene kan du lese mer om hvordan du kan lage gjentakende regler og plukke ut hva som skal være tilgjengelig på iPaden.

# Steg 1 - Logg inn

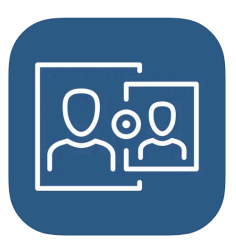

Last ned appen **Jamf Parent** fra [Apple App store](https://apps.apple.com/us/app/jamf-parent/id1458797105) eller [Google Play Store](https://play.google.com/store/apps/details?id=com.jamf.parent) og logg på brukernavn (din epost) og passord (som du satt i Samtykke-skjemaet).

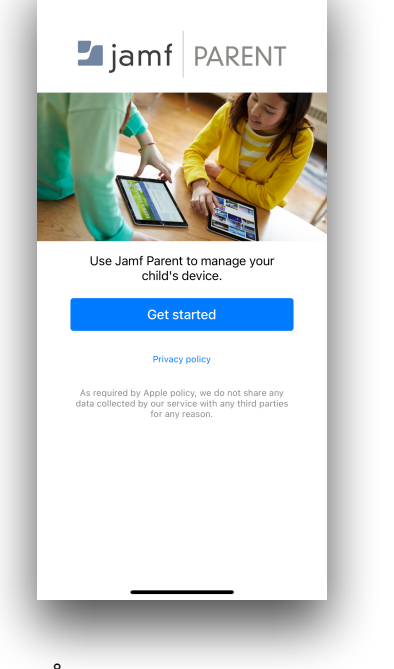

Åpne appen og trykk på **Get started.**

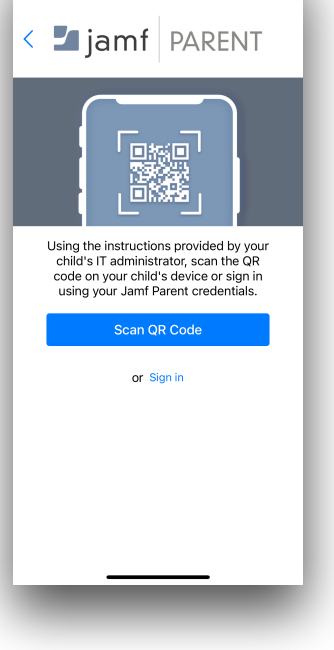

Trykk på teksten **Sign in.**

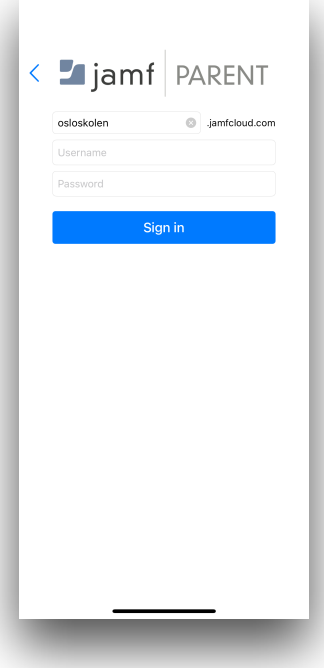

Skriv *osloskolen* i feltet for Domene. Fyll inn brukernavn (din epost) og passord (som du satt i Samtykke-skjemaet).

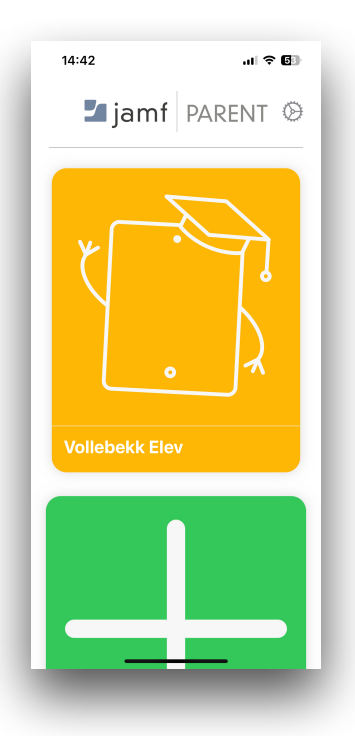

Du får nå opp ditt eller dine barns iPad.

Trykk deg inn på den iPaden du vil styre.

**OBS! Du kan kun trykke deg inn mellom klokken 16.00 og 08.00, i helger og ferier.**

# Steg 2 - Lag din første regel

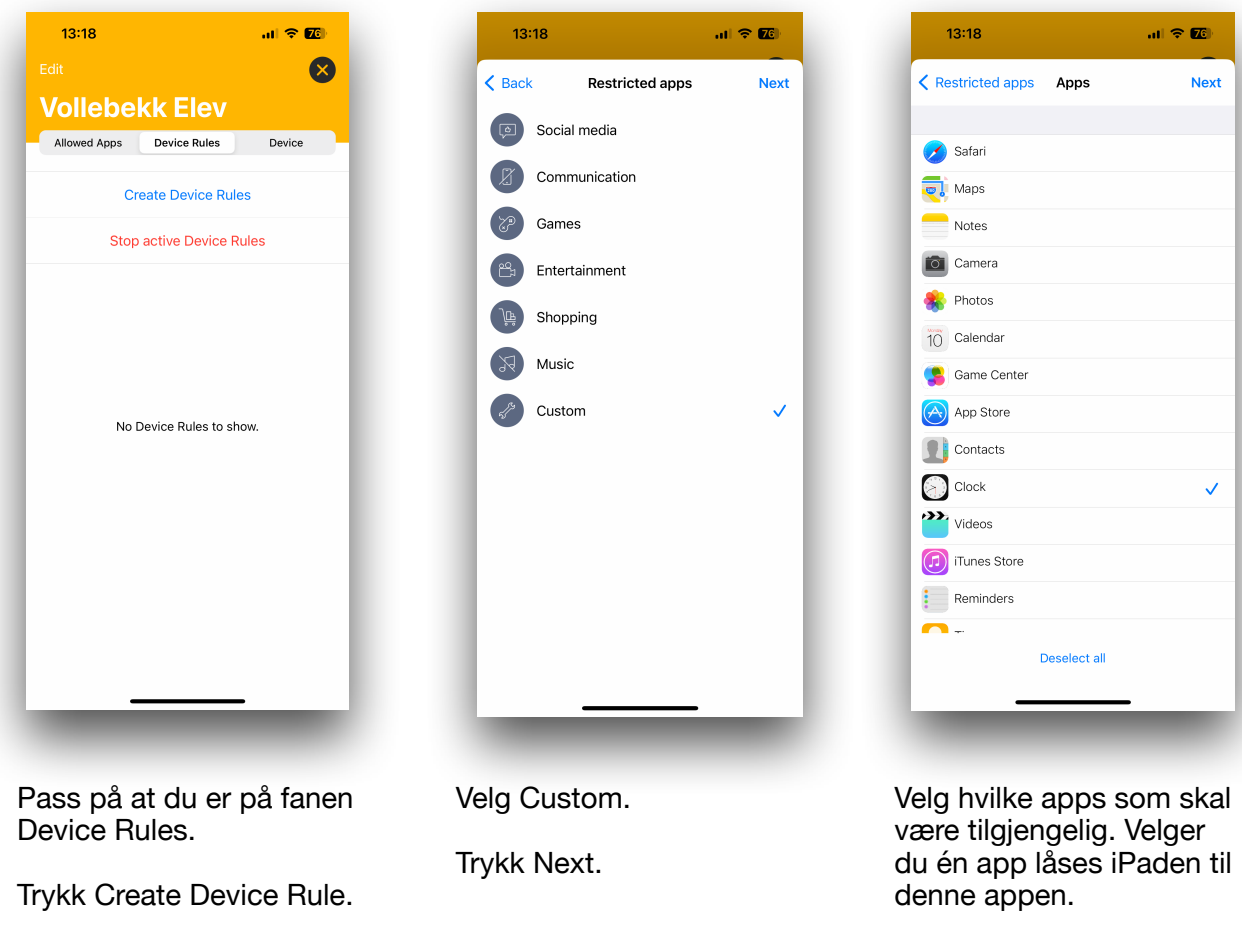

Trykk Next.

 $\mathbf{d} \in \mathbf{E}$ 

Save

 $\boxed{\circledR}$ 

retur

 $\overline{\mathbb{Q}}$ 

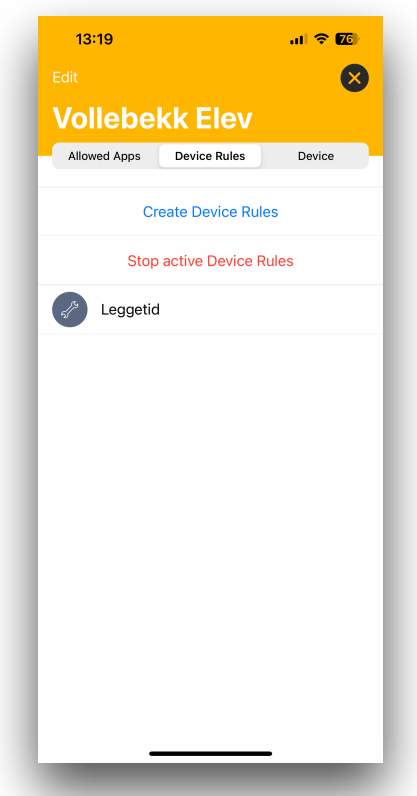

Regelen er nå lagret og vil aktiveres på de tidspunktene som ble satt.

Velg hvilke tider regelen skal være aktiv.

Trykk Save.

 $13:19$ 

**NAME** 

Leggetid

Custom

WHEN

 $\hat{C}$ 

 $123$ 

4

SELECTED DEVICE RULE

く Day & time Device Rule name

Weekdays from 19:00:00 till 08:00:00

qwertyuiopå

as d f g h j k l ø æ

z x c v b n m

mellomrom

Gi regelen et navn.

Trykk Next.

 $13:19$ 

Day & time

WHEN SHOULD THIS TRIGGER BE ACTIVE?

 $\langle$  Apps

Always

Monday

Tuesday

Wednesday

Thursday

Friday

Saturday

Sunday

SELECT A START TIME

SELECT AN END TIME

 $\mathbf{d} \in \mathbb{Z}^n$ 

**Next** 

 $\bigcirc$ 

 $\bigcirc$ 

 $\bigcirc$ 

 $\bigcirc$ 

 $\bigcirc$ 

 $\bigcirc$ 

 $\bigcirc$ 

 $\bigcap$ 

19:00

08:00

## Andre funksjoner

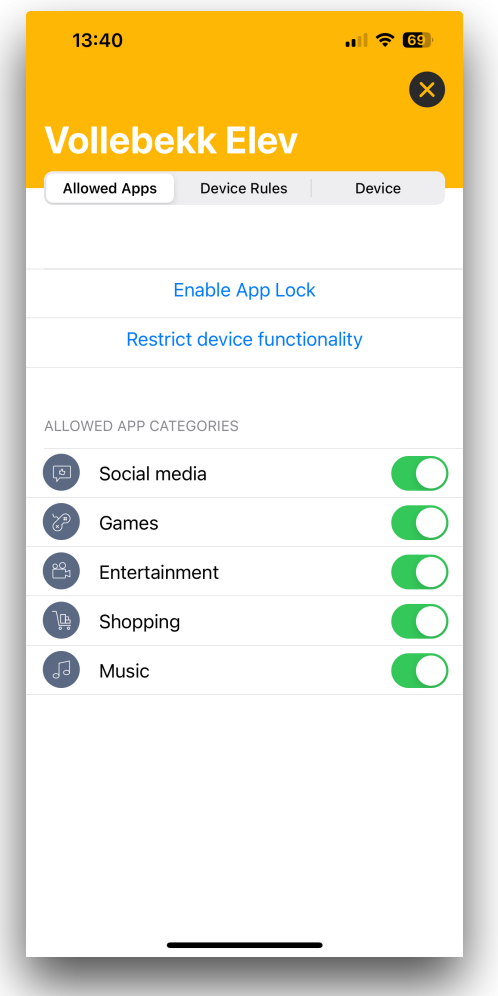

På fanen Allowed apps kan du sette i gang en regel umiddelbart.

Under App Lock kan du låse iPaden til en eller flere bestemte apps.

Under Restrict device functionality kan du låse bestemte funksjoner, som kamera og Safari.

Messages, Facetime, Gamecenter, Phone, iTunes, Mail og News er alltid sperret.

Under Allowed App Categories kan du velge hvilke type kategorier av apps som skal være tilgjengelig. I Osloskolen er det kun skolene som kan installere apps på elevenes iPader, og de fleste av disse kategoriene finnes ikke på iPadene. Bruk heller App Lock for å låse iPaden til bestemte apps.

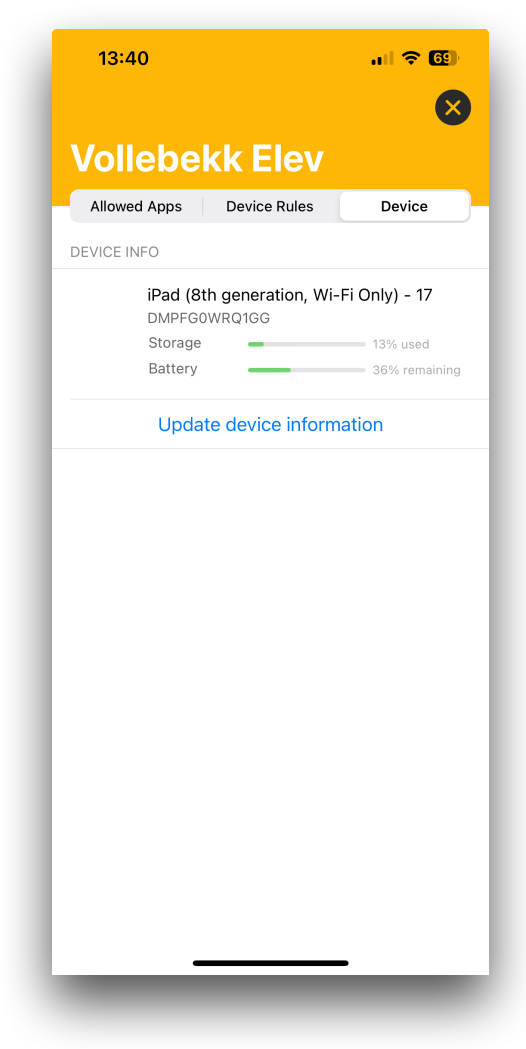

Under fanen Device kan du se hvilken iPad ditt barn har, hvor mye lagringsplass det er igjen og batteristatus.